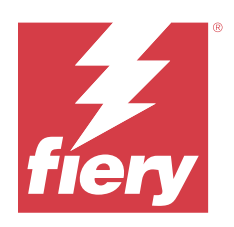

# FieryMeasure Help

© 2023 Fiery, LLC. As informações nesta publicação estão cobertas pelos termos dos Avisos de caráter legal deste produto.

# Conteúdo

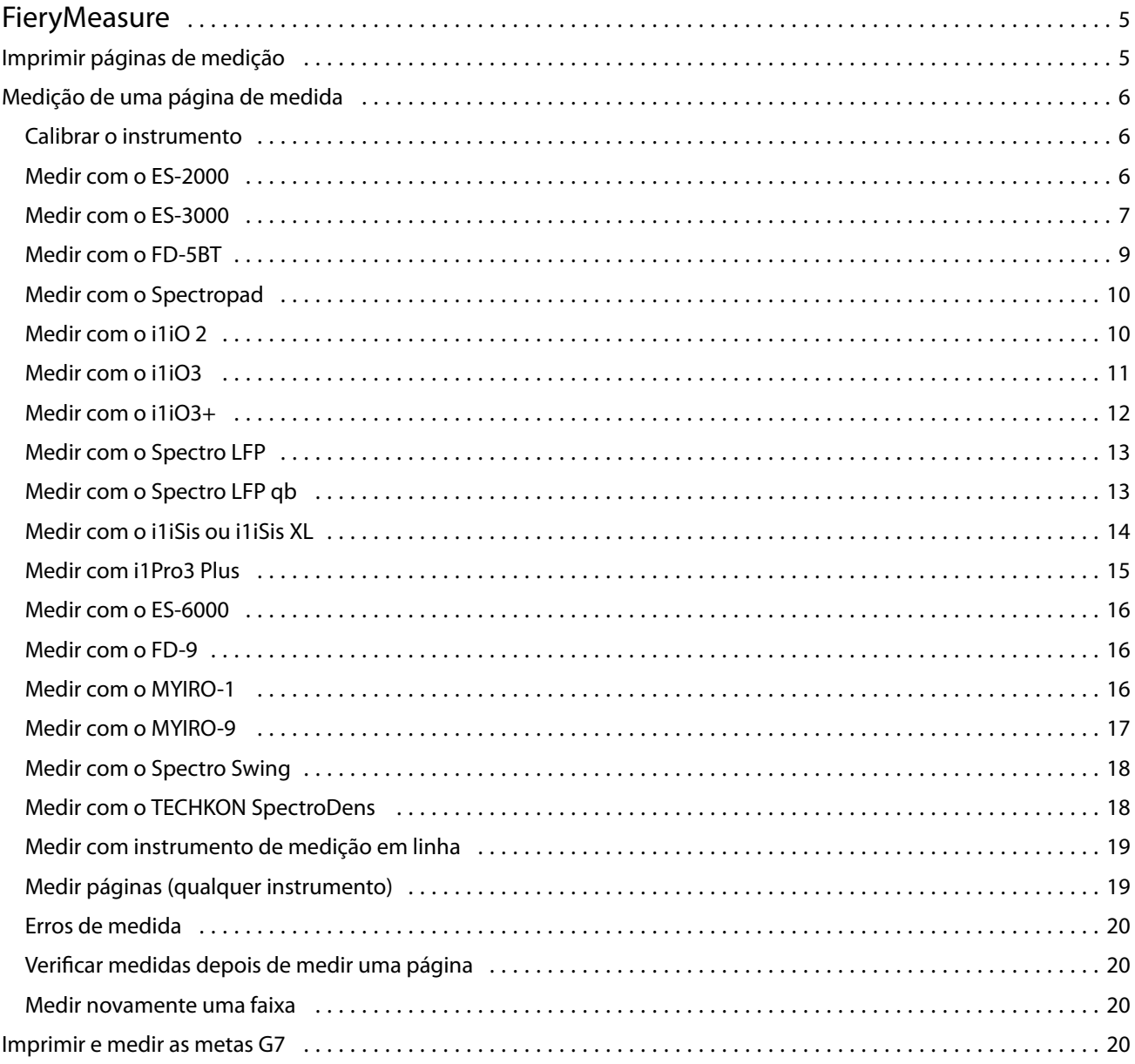

FieryMeasure Help Conteúdo 4

# <span id="page-4-0"></span>FieryMeasure

O FieryMeasure é um utilitário para medir fileiras de amostra de cores impressas em uma página usando um instrumento de medição. Você também pode imprimir uma página de amostra usando o FieryMeasure.

O FieryMeasure é compatível com vários instrumentos de medição, incluindo os espectrofotômetros EFI ES-2000 e EFI ES-3000.

FieryMeasure é iniciado a partir de outros aplicativos que exigem dados de medição de cor.

## Imprimir páginas de medição

As páginas de medição contêm correções de várias cores que você mede com um instrumento. É possível também carregar medições de um arquivo.

- **1** Se você for medir a página depois de imprimi-la, conecte o instrumento de medição ao seu computador.
- **2** Selecione Nenhum (Salvar como PDF) para salvar a página para impressão ou selecione um Fiery server ou Fiery XF Server para se conectar e imprimir a página e clique em Avançar.
- **3** Algumas ou todas as seguintes opções podem estar disponíveis para o layout da página de correção. Selecione as configurações que são apropriadas à sua tarefa:
	- **•** Instrumento Para medir as páginas, selecione o instrumento de medição ou, para carregar as medições de um arquivo, selecione Carregar medições e selecione o arquivo.

Como opção, clique em Configurações para definir as opções para o instrumento.

- **•** Medir Selecione o tipo de medição ou, para importar um layout de correção de um arquivo, selecione Importar e selecione o arquivo.
- **•** Layout da correção O layout afeta o número, as cores e a ordem das correções. Layouts diferentes estão disponíveis dependendo do tipo de medição.

Menos correções são mais rápidas de usar, mas mais correções geralmente produzem resultados de qualidade superior. Para a criação de perfis, nós recomendamos pelo menos 928 correções ou 1485 correções para um perfil de alta qualidade.

As amostras Classificadas são impressas na página na ordem de seus matizes e níveis de saturação. As correções aleatórias são impressas na página em ordem aleatória para ajudar a compensar as inconsistências de <span id="page-5-0"></span>densidade nas diferentes áreas da página. Para a calibração, nós recomendamos 51 correções aleatórias. (Para a calibração com alguns instrumentos de medição, este é o único layout de correção suportado.)

- **•** Tamanho do gráfico Selecione Layout oficial para imprimir os gráficos G7 Verifier, P2P51 e P2P25Xa da IDEAlliance em seu layout oficial para os instrumentos de medição compatíveis. Essa configuração está disponível somente quando o modo de Medição estiver configurado como Verificação.
- **•** Tamanho do papel Selecione um tamanho de papel para imprimir a página de medição ou clique em Personalizado e especifique um tamanho de página personalizado.
- **4** Se você se conectou a um Fiery server ou Fiery XF Server, clique em Imprimir para imprimir a página de medição. Caso contrário, clique em Salvar para salvar o arquivo PDF.

Antes de imprimir uma página de medição, você pode definir as opções de impressão e outras configurações de tarefa para imprimir a página. Não altere nenhuma das configurações de gerenciamento de cores.

**5** Se você salvou um arquivo PDF, imprima-o e clique em Medir.

### Medição de uma página de medida

Um instrumento de medida de cores, como o espectrofotômetro, mede a luz refletida de uma amostra de cor e armazena a medida como um valor numérico. O procedimento de medida de uma página de amostras depende do instrumento.

Alguns instrumentos possuem um recurso de autocalibragem para verificar o funcionamento correto do instrumento. Por exemplo, o instrumento pode ser calibrado verificando sua capacidade de medir com precisão uma amostra de cor conhecida. Se a autocalibragem estiver disponível, você deve calibrar o instrumento antes de prosseguir com a medida de uma página.

Para usar instrumentos de mão, é necessário que você siga as instruções para colocar a página e medir cada linha das amostras na página. Os instrumentos automáticos medem cada linha e avançam para a próxima linha, sem interação do usuário. Alguns instrumentos também posicionam a página automaticamente.

#### **Calibrar o instrumento**

Primeiro você deve calibrar o instrumento de medida para fazer medições confiáveis. Se a calibragem falhar, não será possível continuar com as medições.

**1** Siga as instruções na tela e clique em Avançar.

**Nota:** Com o espectrofotômetro EFI ES-2000 ou EFI ES-3000, a base branca do quadro e a abertura do instrumento devem estar livres. Com o espectrofotômetro EFI ES-2000 ou EFI ES-3000, a tampa da base branca deve estar aberta.

**2** Se não conseguir calibrar o instrumento com sucesso, clique em Cancelar.

#### **Medir com o ES-2000**

Você pode medir as amostras de cores em uma página usando o espectrofotômetro EFI ES-2000.

<span id="page-6-0"></span>Quando você seleciona o ES-2000 como seu método de medição, é possível definir as configurações do instrumento:

- **•** Modo de medição Selecione o tipo de medição que deseja. Você mede cada faixa em uma passagem ou em duas passagens.
	- **•** M0 Uma passagem, UV incluído
	- **•** M1 duas passagens, D50, UV incluído
	- **•** M2 duas passagens, corte UV
- **•** Usar régua o sensor de posicionamento na parte inferior do EFI ES-2000 lê as faixas na régua para determinar a posição do EFI ES-2000. Portanto, você deve usar a placa de backup com a régua para orientar o EFI ES-2000 ao longo da faixa. O uso da régua é necessário para a medição da faixa em duas passagens.
- **•** Tamanho da amostra Escolha entre os tamanhos de amostra disponíveis: Normal (padrão), Médio e Grande. Se a opção Grande estiver selecionada, serão impressas amostras maiores para permitir medições melhores com uma impressora de baixa resolução. O método de medição é o mesmo para todas as amostras, independentemente do tamanho da amostra.

Quando uma página for medida com êxito, você poderá verificar as medidas. Se alguma medida não estiver como você esperava, meça a faixa novamente.

**1** Coloque a página de amostra sobre uma superfície lisa e nivelada.

Caso tenha uma placa de apoio e uma régua para medir páginas de amostra, posicione a página de amostra corretamente.

**Nota:** Com o ES-2000, lembre-se de usar a régua se você tiver selecionado a opção de usar a régua quando imprimiu as páginas de amostra.

**2** Quando a tela indicar que o ES-2000 está realizando a medição, coloque o ES-2000 no espaço em branco acima ou abaixo da faixa especificada na tela.

**Nota:** Você pode alternar entre digitalizar medidas para digitalizar com medidas pontuais e voltar para digitalizar medidas como uma decisão por linha para um gráfico e uma cunha.

- **3** Mantenha o botão pressionado e deslize, lenta e regularmente, o ES-2000 ao longo da faixa de amostras.
- **4** Solte o botão quando o ES-2000 atingir o espaço branco no final.
- **5** Depois de medir uma faixa de amostras com êxito, mova o ES-2000 para o espaço branco no início da próxima faixa.
- **6** Continue a medir as faixas restantes da mesma maneira até medir todas as amostras na página.
- **7** Continue a medir as páginas de correção restantes (se houver) da mesma maneira até medir todas as páginas de correção.
- **8** Depois de medir a última página, clique em Avançar.

#### **Medir com o ES-3000**

Você pode medir as amostras de cores em uma página usando o espectrofotômetro EFI ES-3000.

Quando você seleciona o ES-3000 como seu método de medição, é possível definir as configurações do instrumento:

- **•** Modo de medição Selecione o tipo de medição que deseja. Você mede cada faixa em uma passagem.
	- **•** M0 Uma passagem, UV incluído
	- **•** M1 Uma passagem, D50 UV incluído
	- **•** M2 Uma passagem, corte UV
- **•** Medir com régua (padrão) O sensor de posicionamento na parte inferior do EFI ES-3000 lê as faixas na régua para determinar a posição do EFI ES-3000. Portanto, você deve usar a placa de backup com a régua para orientar o EFI ES-3000 ao longo da faixa. O uso da régua é necessário para a medição da faixa em duas passagens.
- **•** Tamanho da amostra Escolha entre os tamanhos de amostra disponíveis: Normal (padrão), Médio e Grande. Se a opção Grande estiver selecionada, serão impressas amostras maiores para permitir medições melhores com uma impressora de baixa resolução. O método de medição é o mesmo para todas as amostras, independentemente do tamanho da amostra.
- **•** Medir sem régua se essa opção estiver selecionada, as amostras grandes podem ser medidas sem usar a placa de backup com a régua.

Quando uma página for medida com êxito, você poderá verificar as medidas. Se alguma medida não estiver como você esperava, meça a faixa novamente.

**1** Coloque a página de amostra sobre uma superfície lisa e nivelada.

Caso tenha uma placa de apoio e uma régua para medir páginas de amostra, posicione a página de amostra corretamente.

**Nota:** Com o ES-3000, lembre-se de usar a régua se você tiver selecionado a opção de usar a régua quando imprimiu as páginas de amostra.

**2** Quando a tela indicar que o ES-3000 está medindo, coloque o ES-3000 no espaço em branco acima ou abaixo da faixa especificada na tela.

**Nota:** Você pode alternar entre digitalizar medidas para digitalizar com medidas pontuais e voltar para digitalizar medidas como uma decisão por linha para um gráfico e uma cunha.

- **3** Mantenha o botão pressionado e deslize, lenta e regularmente, o ES-3000 ao longo da faixa de amostras.
- **4** Solte o botão quando o ES-3000 atingir o espaço branco no final.
- **5** Depois de medir uma faixa de amostras com êxito, mova o ES-3000 para o espaço branco no início da próxima faixa.
- **6** Continue a medir as faixas restantes da mesma maneira até medir todas as amostras na página.
- **7** Continue a medir as páginas de correção restantes (se houver) da mesma maneira até medir todas as páginas de correção.
- **8** Depois de medir a última página, clique em Avançar.

Agora, assista ao vídeo [aqui.](https://fiery.efi.com/learning/es3000/cps55)

#### <span id="page-8-0"></span>**Medir com o FD-5BT**

Você pode medir amostras de cor em uma página usando o espectrodensitômetro Konica Minolta FD-5BT.

- **•** Conecte o FD-5BT ao seu computador e ligue-o.
- **•** Para aprender sobre o FD-5BT, consulte a documentação que acompanha o instrumento.

Ao selecionar o FD-5BT como seu método de medição, é possível definir as configurações do instrumento.

Modo de medição – Selecione o tipo de medição que deseja. Você mede cada faixa em uma passagem ou em duas passagens.

- **•** M0 Iluminação padrão (incandescente), sem filtro UV
- **•** M1 Iluminação suplementada (D50), sem filtro UV
- **•** M2 Iluminação padrão (incandescente), filtro UV (ou corte UV)

**Nota:** M0, M1 e M2 são condições padrão de medição descritas em ISO 13655.

Você pode definir o tamanho da amostra com um dos tamanhos disponíveis: Normal (Padrão), Médio e Grande. O método de medição é o mesmo para todas as amostras, independentemente do tamanho da amostra.

Quando uma página for medida com êxito, você poderá verificar as medidas. Se alguma medida não estiver como você esperava, meça a faixa novamente.

**1** Coloque a página de amostra sobre uma superfície lisa e nivelada.

Para uma medição mais exata, coloque diversas folhas do documento técnico comum embaixo da página.

**2** Coloque o guia da faixa sobre a primeira linha e posicione o FD-5BT sobre o guia da faixa.

Para obter ajuda com a colocação do instrumento, clique em Mostre-me como.

**Nota:** Você pode alternar entre digitalizar medidas para digitalizar com medidas pontuais e voltar para digitalizar medidas como uma decisão por linha para um gráfico e uma cunha.

- **3** Quando a tela indicar que o FD-5BT está medindo, coloque a ponta da abertura da amostra no instrumento sobre o espaço branco em uma extremidade da faixa especificada na tela.
- **4** Mantenha o botão pressionado na lateral do FD-5BT e deslize o instrumento ao longo da faixa de correções lenta e regularmente.
- **5** Solte o botão quando o FD-5BT atingir o espaço branco no final.
- **6** Depois de medir com sucesso uma faixa de correções, mova o guia da faixa e o FD-5BT para a próxima faixa especificada na tela.
- **7** Continue a medir as faixas restantes da mesma maneira até medir todas as amostras na página.
- **8** Continue a medir as páginas de correção restantes (se houver) da mesma maneira até medir todas as páginas de correção.
- **9** Depois de medir a última página, clique em Avançar.

#### <span id="page-9-0"></span>**Medir com o Spectropad**

Você pode medir as amostras de cores em uma página usando o espectrofotômetro sem fio Barbieri Spectropad.

- **•** Conecte o Spectropad ao seu computador e o ative.
- **•** Calibre o Spectropad se receber instruções para isso.
- **•** Para saber mais sobre o Spectropad, consulte a documentação que acompanha o instrumento.

Ao selecionar o Spectropad como método de medição, você pode definir o tamanho da amostra com um dos tamanhos disponíveis: Normal (Padrão), Médio e Grande. O método de medição é o mesmo para todas as amostras, independentemente do tamanho da amostra.

Quando uma página for medida com êxito, você poderá verificar as medidas. Se alguma medida não estiver como você esperava, meça a linha novamente.

- **1** Coloque a página de amostra sobre uma superfície lisa e nivelada.
- **2** Coloque o Spectropad na página e use os lasers vermelhos para alinhar a cabeça de medição no centro da primeira linha.

As linhas são medidas iniciando a partir da linha inferior e avançando.

**Nota:** Você pode alternar entre digitalizar medidas para digitalizar com medidas pontuais e voltar para digitalizar medidas como uma decisão por linha para um gráfico e uma cunha.

- **3** Deslize a cabeça de medição para o espaço branco em uma das extremidades da linha.
- **4** Deslize a cabeça de medição ao longo da linha de amostras em uma velocidade aceitável, conforme mostrado pelo indicador de velocidade na tela do Spectropad.

O Spectropad emite um sinal sonoro e exibe uma mensagem quando a linha for medida.

- **5** Depois de medir com êxito uma linha de amostras, mova o Spectropad para a próxima linha indicada na tela do Spectropad.
- **6** Continue a medir as linhas restantes da mesma maneira até medir todas as amostras na página.
- **7** Continue a medir as páginas de correção restantes (se houver) da mesma maneira até medir todas as páginas de correção.
- **8** Depois de medir a última página, clique em Avançar.

#### **Medir com o i1iO 2**

O i1iO 2 move automaticamente o ES-2000 sobre cada linha de amostras para medi-las. A imagem na tela destaca cada linha conforme ela é medida.

Antes de medir as páginas de amostra, é necessário calibrar o ES-2000 que está conectado ao i1iO 2. O ES-2000 é calibrado na base branca do i1iO 2. A calibragem poderá falhar se a base branca estiver coberta ou não estiver limpa.

Ao selecionar o i1iO 3 como método de medição, você pode selecionar um dos tamanhos de amostra disponíveis: Normal (Padrão), Médio e Grande. O método de medição é o mesmo para todas as amostras, independentemente do tamanho da amostra.

Quando uma página for medida com êxito, você poderá verificar as medidas.

<span id="page-10-0"></span>**1** Coloque a primeira página de amostra no i1iO 3 e clique em Avançar.

Posicione a página com a borda superior o mais próximo possível do braço do i1iO 2.

**Nota:** Você pode alternar entre digitalizar medidas para digitalizar com medidas pontuais e voltar para digitalizar medidas como uma decisão por linha para um gráfico e uma cunha.

**2** Seguindo as instruções na tela, posicione as retículas sobre a amostra marcada com A e pressione o botão no ES-2000. Repita o procedimento para as amostras marcadas com B e C.

A imagem na tela ajuda a localizar as amostras A, B e C.

- **3** Clique em Avançar.
- **4** Quando o i1iO 2 terminar de medir a página, clique em Avançar.
- **5** Meça as páginas de amostra restantes (se houver) da mesma maneira que a primeira, começando com a colocação da página e o registro das amostras A, B e C.
- **6** Depois de medir a última página, clique em Avançar.

#### **Medir com o i1iO3**

O i1iO3 move automaticamente o ES-3000 sobre cada linha de amostras para medi-las. A imagem na tela destaca cada linha conforme ela é medida.

Antes de medir as páginas de amostra, é necessário calibrar o ES-3000 que está conectado ao i1iO3. O ES-3000 é calibrado para o efeito branco no i1iO3. A calibragem poderá falhar se o efeito branco estiver coberto ou não estiver limpo.

Ao selecionar o i1iO3 como método de medição, você pode definir o tamanho da amostra com um dos tamanhos disponíveis: Normal (Padrão), Médio e Grande. O método de medição é o mesmo para todas as amostras, independentemente do tamanho da amostra.

Quando uma página for medida com êxito, você poderá verificar as medidas.

**1** Coloque a primeira página de amostra no i1iO3 e clique em Próximo.

Posicione a página com a borda superior o mais próximo do braço do i1iO3.

**Nota:** Você pode alternar entre digitalizar medidas para digitalizar com medidas pontuais e voltar para digitalizar medidas como uma decisão por linha para um gráfico e uma cunha.

**2** Seguindo as instruções na tela, posicione as retículas sobre a amostra marcada com A e pressione o botão no ES-3000. Repita o procedimento para as amostras marcadas com B e C.

A imagem na tela ajuda a localizar as amostras A, B e C.

- **3** Clique em Avançar.
- **4** Quando o i1iO3 terminar de medir a página, clique em Próximo.
- **5** Meça as páginas de amostra restantes (se houver) da mesma maneira que a primeira, começando com a colocação da página e o registro das amostras A, B e C.
- **6** Depois de medir a última página, clique em Avançar.

#### <span id="page-11-0"></span>**Medir com o i1iO3+**

Você pode medir amostras de cores em uma página usando o espectrofotômetro X-Rite i1iO3+ (abertura grande, 8 mm). Ele aceita materiais transparentes e têxteis.

Ao selecionar o i1iO3+ como método de medição, é possível definir as configurações do instrumento:

- **•** Modo de medição Selecione o tipo de medição que deseja. Você mede cada faixa em uma passagem.
	- **•** M0 Uma passagem, UV incluído
	- **•** M1 Uma passagem, D50 UV incluído
	- **•** M2 Uma passagem, corte UV
	- **•** M3 Uma passagem, apenas filtro de polarização aplicado

**Nota:** A opção M3 fica disponível quando o filtro de polarização (hardware) é montado no instrumento de medição. Se o filtro não estiver montado, você poderá escolher entre as opções M0, M1 e M2.

**•** Tamanho da amostra - Escolha entre os tamanhos de amostra disponíveis: Normal (padrão), Médio e Grande. Se a opção Grande estiver selecionada, serão impressas amostras maiores para permitir medições melhores com uma impressora de baixa resolução. O método de medição é o mesmo para todas as amostras, independentemente do tamanho da amostra.

Quando uma página for medida com êxito, você poderá verificar as medidas.

**1** Coloque a primeira página de amostra no i1iO3+ e clique em Próximo.

Posicione a página com a borda superior o mais próximo do braço do i1iO3+

**Nota:** Você pode alternar entre digitalizar medidas para digitalizar com medidas pontuais e voltar para digitalizar medidas como uma decisão por linha para um gráfico e uma cunha.

**2** Seguindo as instruções na tela, posicione as retículas sobre a amostra marcada com A e pressione o botão no ES-3000. Repita o procedimento para as amostras marcadas com B e C.

A imagem na tela ajuda a localizar as amostras A, B e C.

- **3** Clique em Avançar.
- **4** Quando o i1iO3+ terminar de medir a página, clique em Próximo.
- **5** Meça as páginas de amostra restantes (se houver) da mesma maneira que a primeira, começando com a colocação da página e o registro das amostras A, B e C.
- **6** Depois de medir a última página, clique em Avançar.

#### <span id="page-12-0"></span>**Medir com o Spectro LFP**

O Barbieri Spectro LFP posiciona automaticamente a página sob a sua abertura de medida e move a página para medir cada linha de amostra. A imagem na tela destaca cada linha conforme ela é medida.

- **•** Conecte o Spectro LFP ao seu computador e o ative.
- **•** Calibre o Spectro LFP.
- **•** Para saber mais sobre o Spectro LFP, consulte a documentação que acompanha o instrumento.

Ao selecionar o Spectro LFP como método de medição, você pode definir o tamanho da amostra com um dos tamanhos disponíveis: Normal (Padrão), Médio e Grande. O método de medição é o mesmo para todas as amostras, independentemente do tamanho da amostra.

Quando uma página for medida com êxito, você poderá verificar as medidas.

**1** Coloque a primeira página de amostra no suporte, insira o suporte de amostra no Spectro LFP e, em seguida, clique em Avançar.

Posicione a página conforme mostrado na tela.

**Nota:** Você pode alternar entre digitalizar medidas para digitalizar com medidas pontuais e voltar para digitalizar medidas como uma decisão por linha para um gráfico e uma cunha.

**2** Seguindo as instruções na tela, posicione as retículas sobre a amostra marcada com A e clique em Avançar ou pressione Enter. Repita o procedimento para as amostras marcadas com B e C.

A imagem na tela ajuda a localizar as amostras A, B e C.

- **3** Clique em Avançar.
- **4** Quando o Spectro LFP terminar de medir a página, clique em Avançar.
- **5** Meça as páginas de amostra restantes (se houver) da mesma maneira que a primeira, começando com a colocação da página e o registro das amostras A, B e C.
- **6** Depois de medir a última página, clique em Avançar.

#### **Medir com o Spectro LFP qb**

O Barbieri Spectro LFP qb posiciona automaticamente a página sob a sua abertura de medida e move a página para medir cada linha de amostra. A imagem na tela destaca cada linha conforme ela é medida.

Antes de medir páginas, verifique se o Spectro LFP qb e seu computador estão ambos conectados à mesma sub-rede de sua rede local. Entre em contato com seu administrador de rede se você não tiver certeza.

- **•** Conecte o espectro LFP qb ao seu computador e o ative.
- **•** Calibre o Spectro LFP qb.
- **•** Para saber mais sobre o Spectro LFP qb, consulte a documentação que acompanha o instrumento.

O Spectro LFP qb é conectado ao seu computador através de sua rede local em vez de uma conexão USB. O Spectro LFP qb pode ser usado para medir páginas para vários computadores na rede.

Quando uma página for medida com êxito, você poderá verificar as medidas, se quiser.

<span id="page-13-0"></span>Ao selecionar o Spectro LFP qb como método de medição, é possível definir as configurações do instrumento: Modo de medição – Selecione o tipo de medição que deseja. Você mede cada faixa em uma passagem única.

- **•** M0 Uma passagem, UV incluído
- **•** M1 Uma passagem, D50 UV incluído
- **•** M2 Uma passagem, corte UV
- **•** M3 Uma passagem, apenas filtro de polarização aplicado

Você pode definir o tamanho da amostra com um dos tamanhos disponíveis: Normal (Padrão), Médio e Grande. O método de medição é o mesmo para todas as amostras, independentemente do tamanho da amostra.

Você deve selecionar a configuração da conexão escolhendo USB ou Rede.

Quando uma página for medida com êxito, você poderá verificar as medidas. Se alguma medida não estiver como você esperava, meça a faixa novamente.

**1** Coloque a primeira página de amostra no suporte, insira o suporte de amostra no QB Spectro LFP e, em seguida, clique em Avançar.

Posicione a página conforme mostrado na tela.

**Nota:** Você pode alternar entre digitalizar medidas para digitalizar com medidas pontuais e voltar para digitalizar medidas como uma decisão por linha para um gráfico e uma cunha.

**2** Seguindo as instruções na tela, posicione as retículas sobre a amostra marcada com A e clique em Avançar ou pressione Enter. Repita o procedimento para as amostras marcadas com B e C.

A imagem na tela ajuda a localizar as amostras A, B e C.

- **3** Clique em Avançar.
- **4** Quando o Spectro LFP qb terminar de medir a página, clique em Avançar.
- **5** Meça as páginas de amostra restantes (se houver) da mesma maneira que a primeira, começando com a colocação da página e o registro das amostras A, B e C.
- **6** Depois de medir a última página, clique em Avançar.

#### **Medir com o i1iSis ou i1iSis XL**

A medição que usa o i1iSis ou i1iSis XL é automática. Quando uma página for medida com êxito, você poderá verificar as medidas, se quiser.

Antes de medir páginas, verifique se o instrumento de medição está conectado corretamente.

- **1** Coloque a primeira página de medição no instrumento no sentido indicado na página e pressione o botão.
- **2** Continue medindo as páginas de medição restantes (se houver) da mesma maneira que a primeira, até medir todas as páginas.
- **3** Depois que a última página tiver sido medida, clique em Avançar.

#### <span id="page-14-0"></span>**Medir com i1Pro3 Plus**

Você pode medir amostras de cores em uma página usando o espectrofotômetro X-Rite i1Pro3 Plus (abertura grande, 8 mm). Ele aceita materiais transparentes e têxteis.

Ao selecionar o i1Pro3 Plus como método de medição, é possível definir as configurações do instrumento:

- **•** Modo de medição Selecione o tipo de medição que deseja. Você mede cada faixa em uma passagem.
	- **•** M0 Uma passagem, UV incluído
	- **•** M1 Uma passagem, D50 UV incluído
	- **•** M2 Uma passagem, corte UV
	- **•** M3 Uma passagem, apenas filtro de polarização aplicado

**Nota:** A opção M3 fica disponível quando o filtro de polarização (hardware) é montado no instrumento de medição. Se o filtro não estiver montado, você poderá escolher entre as opções M0, M1 e M2.

- **•** Usar régua O sensor de posicionamento na parte inferior do i1Pro3 Plus lê as faixas na régua para determinar a posição do i1Pro3 Plus. Portanto, você deve usar a placa de backup com a régua para orientar o i1Pro3 Plus ao longo da faixa. O uso da régua é necessário para a medição da faixa em duas passagens.
- **•** Tamanho da amostra Escolha entre os tamanhos de amostra disponíveis: Normal (padrão), Médio e Grande. Se a opção Grande estiver selecionada, serão impressas amostras maiores para permitir medições melhores com uma impressora de baixa resolução. O método de medição é o mesmo para todas as amostras, independentemente do tamanho da amostra.

Quando uma página for medida com êxito, você poderá verificar as medidas. Se alguma medida não estiver como você esperava, meça a faixa novamente.

**1** Coloque a página de amostra sobre uma superfície lisa e nivelada.

Caso tenha uma placa de apoio e uma régua para medir páginas de amostra, posicione a página de amostra corretamente.

**Nota:** Você pode alternar entre digitalizar medidas para digitalizar com medidas pontuais e voltar para digitalizar medidas como uma decisão por linha para um gráfico e uma cunha.

- **2** Quando a tela indicar que o i1Pro3 Plus está medindo, coloque o i1Pro3 Plus no espaço em branco acima ou abaixo da faixa especificada na tela.
- **3** Mantenha o botão pressionado e deslize, lenta e regularmente, o i1Pro3 Plus ao longo da faixa de amostras.
- **4** Solte o botão quando o i1Pro3 Plus atingir o espaço branco no final.
- **5** Depois de medir uma faixa de amostras com êxito, mova o i1Pro3 Plus para o espaço branco no início da próxima faixa.
- **6** Continue a medir as faixas restantes da mesma maneira até medir todas as amostras na página.
- **7** Continue a medir as páginas de correção restantes (se houver) da mesma maneira até medir todas as páginas de correção.
- **8** Depois de medir a última página, clique em Avançar.

#### <span id="page-15-0"></span>**Medir com o ES-6000**

O espectrofotômetro ES-6000 é um instrumento compatível com XRGA que pode ler páginas automaticamente e conectar-se ao seu computador através de uma rede local.

Antes de medir páginas, certifique-se de que o ES-6000 e seu computador estejam ambos conectados à mesma subrede de sua rede local. Entre em contato com seu administrador de rede se você não tiver certeza.

O ES-6000 é semelhante ao X-Rite i1 iSis, mas o ES-6000 é conectado ao seu computador através de sua rede local em vez de uma conexão USB. O ES-6000 pode ser usado para medir páginas para vários computadores na rede. Um ID exclusivo impresso na página permite que o ES-6000 envie medidas para o computador correto.

Quando uma página for medida com êxito, você poderá verificar as medidas, se quiser.

- **1** Pressione o botão no instrumento antes de inserir a página de amostra.
- **2** Quando a luz começar a piscar, coloque a primeira página de medição no instrumento no sentido indicado na página.
- **3** Continue a medir as páginas de medição restantes (se houver) da mesma maneira que a primeira, até medir todas as páginas.
- **4** Depois que a última página tiver sido medida, clique em Avançar.

#### **Medir com o FD-9**

A medição usando o Konica Minolta FD-9 é automática. Quando uma página for medida com êxito, você poderá verificar as medidas, se quiser.

Antes de medir as páginas, conecte o FD-9 ao seu computador e ligue-o. Para saber mais sobre o FD-9, consulte a documentação que acompanha o instrumento.

- **1** Ajuste as guias do papel no instrumento à largura da página de medição.
- **2** Coloque a borda principal da página no FD-9 até a página ser puxada.

Se o instrumento FD-9 estiver conectado com o alimentador automático de papel opcional, selecione o botão OK no instrumento para iniciar a medição.

- **3** Continue medindo as páginas de medição restantes (se houver) da mesma maneira que a primeira, até medir todas as páginas.
- **4** Depois que a última página tiver sido medida, clique em Avançar.

#### **Medir com o MYIRO-1**

Você pode medir amostras de cor em uma página usando o espectrodensitômetro Konica Minolta MYIRO-1.

- **•** Conecte o MYIRO-1 ao computador e ligue o MYIRO-1.
- **•** Para obter informações sobre o MYIRO-1 e configurar conexões Wifi no instrumento de medição, consulte a documentação que acompanha o instrumento.

<span id="page-16-0"></span>**Nota:** Você deve começar a medir as amostras de cor em dois segundos depois que o LED ficar branco no MYIRO-1, caso contrário, poderá ocorrer um erro.

Ao selecionar o MYIRO-1 como método de medição, é possível definir as configurações do instrumento.

Modo de medição – Selecione o tipo de medição que deseja. Você mede cada faixa em uma passagem única.

- **•** M0 Iluminação padrão (incandescente), sem filtro UV
- **•** M1 Iluminação suplementada (D50), sem filtro UV
- **•** M2 Iluminação padrão (incandescente), filtro UV (ou corte UV)

**Nota:** M0, M1 e M2 são condições padrão de medição descritas em ISO 13655.

Você pode definir o tamanho da amostra com um dos tamanhos disponíveis: Normal (Padrão), Médio e Grande. O método de medição é o mesmo para todas as amostras, independentemente do tamanho da amostra.

Quando uma página for medida com êxito, você poderá verificar as medidas. Se alguma medida não estiver como você esperava, meça a faixa novamente.

**1** Coloque a página de amostra sobre uma superfície lisa e nivelada.

Para uma medição mais exata, coloque diversas folhas do documento técnico comum embaixo da página.

**2** Coloque o guia da faixa sobre a primeira linha e posicione o MYIRO-1 sobre o guia da faixa.

Para obter ajuda com a colocação do instrumento, clique em Mostre-me como.

**Nota:** Você pode alternar entre digitalizar medidas para digitalizar com medidas pontuais e voltar para digitalizar medidas como uma decisão por linha para um gráfico e uma cunha.

- **3** Quando a tela indicar que o MYIRO-1 está medindo, coloque a ponta da abertura da amostra no instrumento sobre o espaço branco em uma das extremidades da faixa especificada na tela.
- **4** Mantenha o botão pressionado na lateral do MYIRO-1 e deslize, lenta e regularmente, o instrumento ao longo da faixa de amostras.
- **5** Solte o botão quando o MYIRO-1 atingir o espaço branco no final.
- **6** Depois de medir com sucesso uma faixa de amostras, mova o guia da faixa e o MYIRO-1 para a próxima faixa especificada na tela.
- **7** Continue a medir as faixas restantes da mesma maneira até medir todas as amostras na página.
- **8** Continue a medir as páginas de correção restantes (se houver) da mesma maneira até medir todas as páginas de correção.
- **9** Depois de medir a última página, clique em Avançar.

#### **Medir com o MYIRO-9**

A medição usando o Konica Minolta MYIRO-9 é automática. Quando uma página for medida com êxito, você poderá verificar as medidas, se quiser.

Antes de medir as páginas, conecte o MYIRO-9 ao seu computador e ligue-o. Para saber mais sobre o MYIRO-9, consulte a documentação que acompanha o instrumento.

**1** Ajuste as guias do papel no instrumento à largura da página de medição.

- <span id="page-17-0"></span>**2** Coloque a borda principal da página no MYIRO-9 até a página ser puxada. Se o instrumento MYIRO-9 estiver conectado com o alimentador automático de papel opcional, selecione o botão OK no instrumento para iniciar a medição.
- **3** Continue medindo as páginas de medição restantes (se houver) da mesma maneira que a primeira, até medir todas as páginas.
- **4** Depois que a última página tiver sido medida, clique em Avançar.

#### **Medir com o Spectro Swing**

A medida que usa o Barbieri Spectro Swing é automática. Quando uma página for medida com êxito, você pode verificar as medidas, se quiser.

Antes de medir páginas, certifique-se de que o Spectro Swing está conectado corretamente.

- **1** Coloque a primeira página de medida no instrumento.
- **2** Continue a medir as páginas de medida restantes (se houver) da mesma maneira que a primeira, até medir todas as páginas.
- **3** Quando a última página tiver sido medida, clique em Seguinte.

#### **Medir com o TECHKON SpectroDens**

Você pode medir amostras de cores em uma página usando o TECHKON SpectroDens. O TECHKON SpectroDens combina as qualidades de um espectrofotômetro altamente preciso e um densitômetro fácil de usar.

Antes de medir as páginas, verifique se o SpectroDens está conectado corretamente ao computador e ligado. Se estiver usando um computador Windows, também será necessário baixar e instalar o driver mais recente do Centro de downloads em Software e ferramentas de aplicativo > TECHKON SpectroDens > Todos para v2.0.0.8 ([https://](https://product-redirect.efi.com/TECHKONSpectroDensDriver) [product-redirect.efi.com/TECHKONSpectroDensDriver](https://product-redirect.efi.com/TECHKONSpectroDensDriver)).

Ao selecionar o SpectroDens como método de medida, é possível definir as configurações do instrumento.

Modo de medição – Selecione o tipo de medição que deseja. Você mede cada faixa em uma passagem única.

- **•** M0 Uma passagem, UV incluído
- **•** M1 Uma passagem, D50 UV incluído
- **•** M2 Uma passagem, corte UV
- **•** M3 Uma passagem

Tamanho da amostra grande – se essa opção estiver selecionada, serão impressas amostras maiores para permitir medições melhores com uma impressora de baixa resolução. O método de medição é o mesmo para amostras regulares e grandes.

Quando uma página for medida com êxito, você poderá verificar as medidas. Se alguma medida não estiver como você esperava, meça a faixa novamente.

**1** Coloque a página de amostra sobre uma superfície lisa e nivelada.

- <span id="page-18-0"></span>**2** Quando a tela indicar que o Spectrodens está medindo, posicione-o no espaço em branco no início da faixa especificada na tela.
- **3** Mantenha o botão pressionado e deslize o Spectrodens ao longo da faixa de amostras, de maneira lenta e regular.
- **4** Solte o botão quando o SpectroDens atingir o espaço em branco no final.
- **5** Depois de medir uma faixa de amostras, mova o SpectroDens para o espaço em branco no início da próxima faixa.
- **6** Continue a medir as faixas restantes da mesma maneira até medir todas as amostras na página.
- **7** Continue a medir as páginas de correção restantes (se houver) da mesma maneira até medir todas as páginas de correção.
- **8** Continue medindo as páginas de medição restantes (se houver) da mesma maneira que a primeira, até medir todas as páginas.
- **9** Depois de medir a última página, clique em Avançar.

#### **Medir com instrumento de medição em linha**

A medição usando o instrumento de medição em linha instalado na impressora é automática. Quando uma página for medida, você poderá verificar as medições.

Antes de medir páginas, o instrumento de medição em linha deve ser instalado na impressora. Para obter informações sobre o instrumento de medição em linha, consulte a documentação.

#### **Medir páginas (qualquer instrumento)**

Antes de medir páginas de amostra, verifique se o instrumento de medida está conectado corretamente. Calibre o instrumento caso receba instruções.

**Nota:** Essas amostras podem ser delimitadas por linhas de amostras amarelas ou amostras pretas que permitem ao instrumento medir em qualquer direção. As amostras amarelas e as amostras pretas não estão incluídas nos dados de medida.

- **1** Coloque a primeira página de medida dentro ou sobre o instrumento.
- **2** Se for solicitado o registro da página, siga as instruções na tela para registrar a localização da página.
- **3** Se o instrumento exigir que você digitalize as amostras manualmente, siga as instruções na tela para digitalizar cada faixa.

**Nota:** Em alguns casos, uma medida inválida pode ser detectada mesmo se você medir a faixa correta. Meça a faixa novamente para confirmar se a faixa correta foi medida. A mensagem de erro não afeta o processo de medição, e o instrumento de medição concluirá a medição com êxito.

**4** Quando uma página for medida com êxito, você poderá verificar as medidas.

Se nenhuma medida for como você esperava, recalcule a faixa se o seu instrumento suportar digitalização manual.

**5** Continue medindo todas as páginas restantes.

<span id="page-19-0"></span>**6** Depois de medir a última página, clique em Avançar.

#### **Erros de medida**

Ao medir cores de amostra, as medidas são validadas com base em um conjunto de regras criadas para detectar erros nos valores de medida e para que você possa digitalizar faixas em qualquer direção.

Se for detectada uma medida inválida, você pode repetir a medida.

Medidas incorretas podem resultar destas causas:

- **•** Você mediu a faixa errada, mesmo se ela estiver na página correta.
- **•** Você mediu a página errada.
- **•** A página tem defeitos de impressão que produzem cores incorretas.
- **•** A impressora ou a mídia tem uma condição que gera cores inesperadas.

**Nota:** Em alguns casos, uma medida inválida pode ser detectada mesmo se você medir a faixa correta. Meça a faixa novamente para confirmar se a faixa correta foi medida. A mensagem de erro não afeta o processo de medida, e o instrumento de medida concluirá a medição com êxito.

#### **Verificar medidas depois de medir uma página**

Você pode verificar as medidas de uma página antes de continuar. Na tela, há uma exibição ampliada da faixa selecionada e de outra faixa ao lado dela. Os valores de medida aparecem quando você move o cursor do mouse sobre uma amostra.

- **1** No layout de amostra exibido na tela, clique na faixa que você deseja verificar.
- **2** No modo de exibição ampliado, mova o cursor do mouse sobre a amostra que você deseja verificar.

#### **Medir novamente uma faixa**

Com instrumentos de medida portáteis, você pode medir novamente uma faixa. A exibição ampliada na tela exibe a faixa selecionada e a outra próxima a ela.

- **1** No layout de amostra na tela, clique na faixa que você deseja medir novamente.
- **2** No modo de exibição ampliado, clique no número ou na letra da faixa que você deseja medir.
- **3** Quando solicitado, meça a faixa como antes.
- **4** Clique em Seguinte para ir para a próxima página ou continuar com o procedimento.

### Imprimir e medir as metas G7

A especificação G7 define as curvas padrão da escala em cinza que podem ser usadas para combinar a saída de impressoras diferentes. A calibragem G7 ajusta a saída de cor de uma impressora à especificação G7, usando dados de medição de uma meta G7 específica (página de amostra). O Color Profiler Suite suporta a impressão e a medição de metas P2P25Xa e P2P51Xa que são usadas para calibragem G7. Você pode medir com qualquer instrumento de medição suportado.

As metas P2P25Xa e P2P51Xa são impressas e medidas usando o FieryMeasure, um módulo do Color Profiler Suite. Os dados de medição resultantes podem ser usados com o IDEAlliance Curve ou outro software da calibragem G7.

- **1** Para iniciar o FieryMeasure, execute uma das etapas a seguir:
	- **•** Windows vá para a pasta Program Files\Fiery\Applications3\FieryMeasure e execute o aplicativo FieryMeasure.
	- **•** SO Mac vá para a pasta Applications/Fiery/FieryMeasure e execute o aplicativo FieryMeasure.
- **2** Selecione o Fiery server ou o Fiery XF Server e clique em Avançar.
- **3** Selecione as configurações para o layout da página de correção e clique em Imprimir.

Para Medir, selecione G7 e o conjunto de amostras, o P2P25Xa, P2P51, P2P51 Randomizado ou P2P51 Randomizado 2-up.

- **4** Selecione as configurações da tarefa para imprimir a página de correção e clique em OK. Não altere nenhuma das configurações de gerenciamento de cores.
- **5** Recupere a página da impressora e siga as instruções na tela para medir a página.
- **6** Salve o arquivo de medições (.it8) em seu computador.